# Verfolgung und Anzeige von Aggregate Policer-Statistiken für Stackable Switches der Serie Sx500

## Ziele

QoS-Richtlinien werden verwendet, um den Datenverkehrsfluss zu begrenzen. Eine Aggregate Policer wendet eine QoS-Richtlinie auf eine oder mehrere Klassenzuordnungen an. Die Aggregate Policer wenden die QoS-Richtlinie auf mehrere Datenverkehrsflüsse an. Eingehender Datenverkehr wird über eine Zugriffsliste (ACL) ausgewählt. Wenn dieser Datenverkehrsklasse eine Aggregation Policer zugeordnet ist, wirkt die QoS-Richtlinie der Aggregation Policer auf die Datenverkehrsklasse. Datenverkehr, der die Bedingungen der Klassenzuordnung eines Aggregat Policers erfüllt und innerhalb der Durchsatzratengrenze des Policers liegt, wird als In-Profile-Bytes angezeigt, wenn auf der Seite Aggregat Policer-Statistiken ein Eintrag zum Überwachen dieses Aggregat Policers hinzugefügt wurde. Übereinstimmender Datenverkehr, der die durch die aggregierte Richtlinie definierte Durchsatzgrenze überschreitet, wird als Out-of-Profile-Byte angezeigt. Der Out-of-Profile-Datenverkehr kann je nach Konfiguration der Richtlinie verworfen, geändert oder in Ruhe gelassen werden. Eine Anforderung zum Nachverfolgen von Statistiken für eine Aggregation Policer muss erfolgen, bevor Statistiken aufgezeichnet werden und zum Anzeigen verfügbar sind.

In diesem Artikel wird erläutert, wie Sie aggregierte Richtlinienstatistiken für die Stackable Switches der Serie Sx500 anzeigen.

### Unterstützte Geräte

・ Stackable Switches der Serie Sx500

### Software-Version

 $•1.3.0.62$ 

Verfolgen und Anzeigen von aggregierten Policer-Statistiken

Schritt 1: Melden Sie sich beim Webkonfigurationsprogramm an, und wählen Sie Quality of Service > QoS Statistics > Aggregate Policer Statistics aus. Die Seite Aggregate Policer Statistics wird geöffnet:

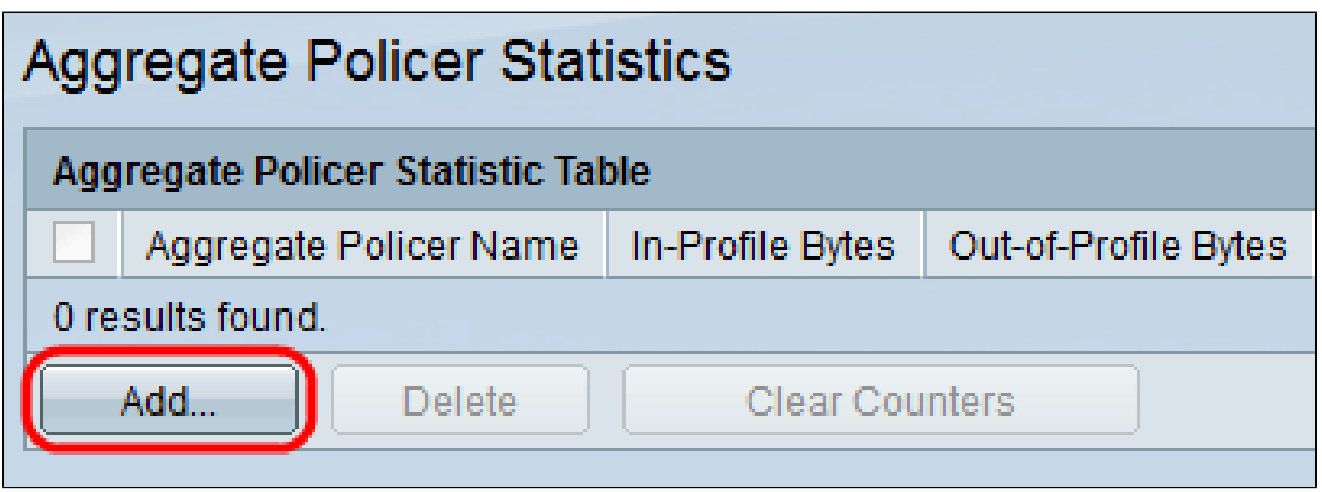

Schritt 2: Klicken Sie auf Hinzufügen, um eine Anforderung für Statistiken zu erstellen, die in einer Aggregation Policer verfolgt werden sollen. Ein neues Fenster wird angezeigt.

Hinweis: Statistiken für die aggregierte Richtlinienvergabe werden nur verfolgt, wenn eine Statistikanforderung eingerichtet wurde.

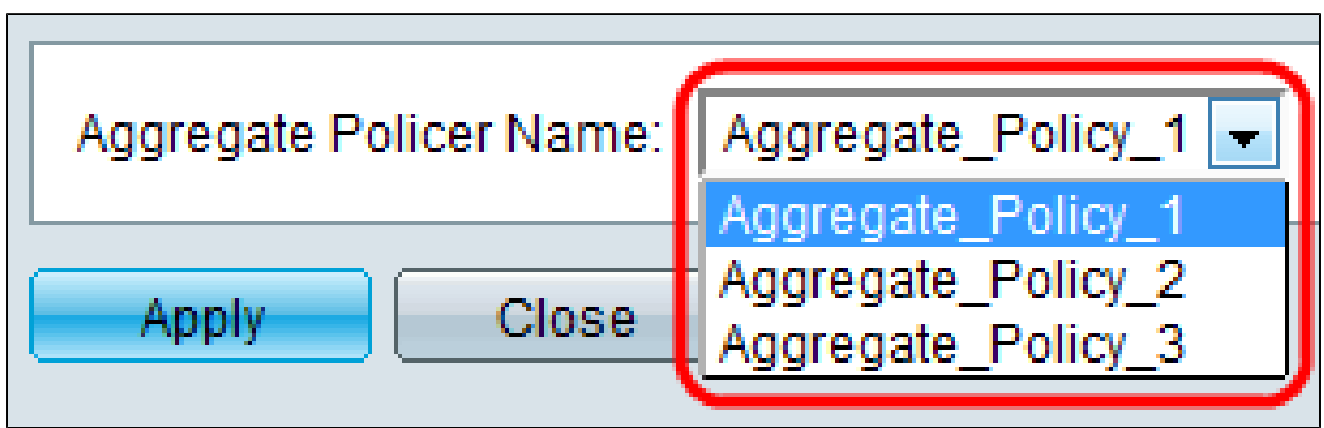

Schritt 3: Wählen Sie in der Dropdown-Liste "Aggregate Policer Name" den Namen der Aggregate Policer aus, für die Statistiken nachverfolgt werden sollen.

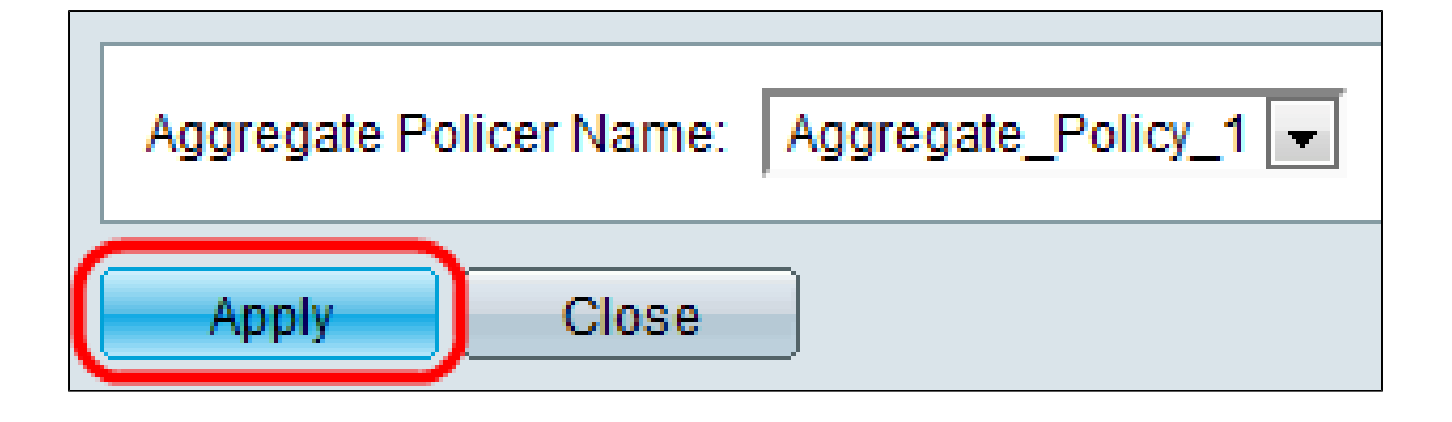

Schritt 4: Klicken Sie auf Anwenden, um mit der Nachverfolgung der Statistiken für die ausgewählte Aggregationsrichtlinie zu beginnen.

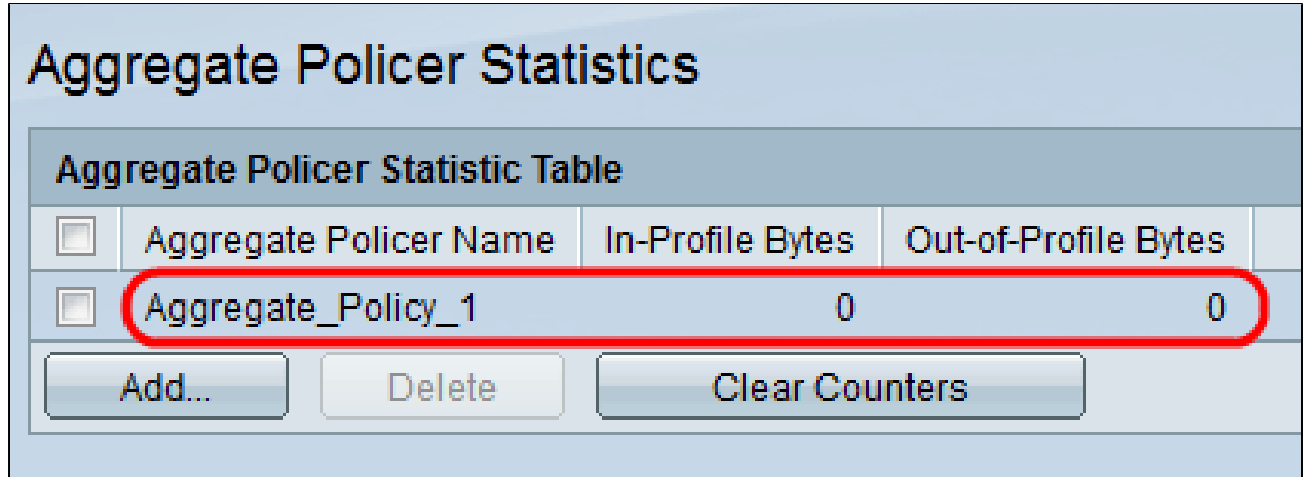

Jede Aggregation Policer, die eine Anforderung für die Nachverfolgung von Statistiken enthält, zeigt die folgenden Informationen an:

・ Aggregate Policer-Name - Der Name der Aggregate Policer, für die Statistiken verfolgt werden.

・ In-Profile Bytes (In-Profile-Bytes): Die Anzahl der Bytes, die die durch die Klassenzuordnungen des Aggregat-Policers definierten Bedingungen erfüllen und innerhalb der festgelegten Ratengrenze des Policers liegen.

・ Out-of-Profile-Bytes - Die Anzahl der Bytes, die die durch die Klassenzuordnungen der Aggregatrichtlinie definierten Bedingungen erfüllen und die angegebene Ratengrenze der Richtlinie überschreiten.

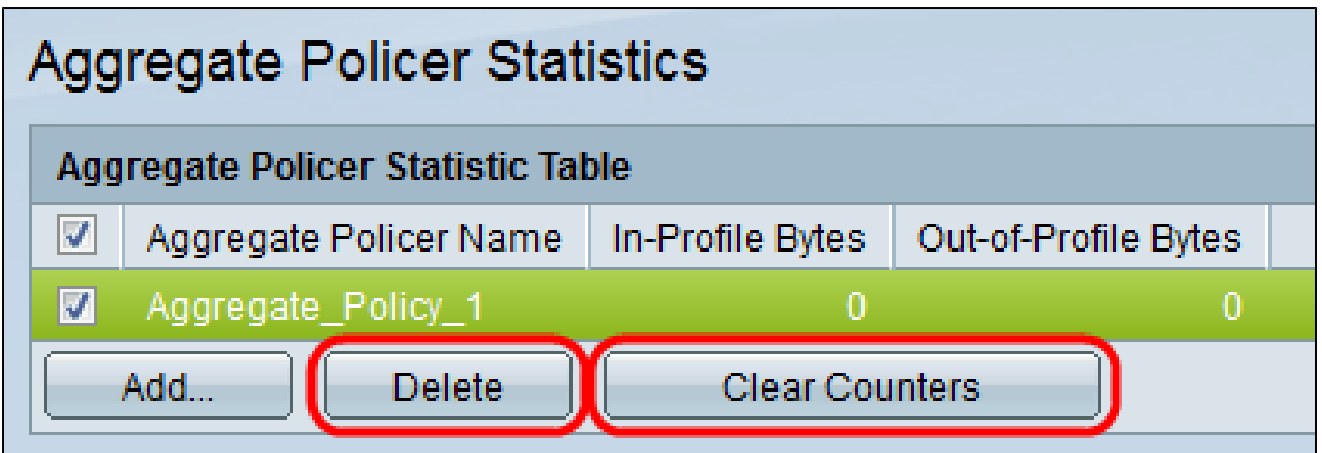

Schritt 5. (Optional) Aktivieren Sie das Kontrollkästchen für einen Eintrag, und klicken Sie auf Löschen, um den gesamten Eintrag zu löschen.

Schritt 6: Klicken Sie optional auf Zähler zurücksetzen, um die In-Profile-Bytes und Out-of-Profile-Bytes auf Null zurückzusetzen.

#### Informationen zu dieser Übersetzung

Cisco hat dieses Dokument maschinell übersetzen und von einem menschlichen Übersetzer editieren und korrigieren lassen, um unseren Benutzern auf der ganzen Welt Support-Inhalte in ihrer eigenen Sprache zu bieten. Bitte beachten Sie, dass selbst die beste maschinelle Übersetzung nicht so genau ist wie eine von einem professionellen Übersetzer angefertigte. Cisco Systems, Inc. übernimmt keine Haftung für die Richtigkeit dieser Übersetzungen und empfiehlt, immer das englische Originaldokument (siehe bereitgestellter Link) heranzuziehen.